# Droplet Digital PCR

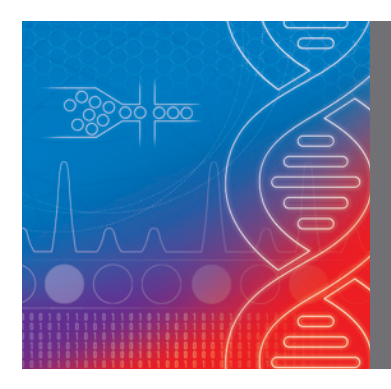

Preparing the QX ONE<sup>™</sup> Droplet Digital<sup>™</sup> PCR System for a Run Quick Start Guide

## Powering On the QX ONE Droplet Digital (ddPCR™) System

Press the On/Off rocker switch located on the back, bottom, left-hand side of the QX ONE ddPCR System.

Note: If power cycling the instrument, wait 3 min before engaging the rocker switch to the On position.

- Press the round **Power** button centered on the front of the QX ONE ddPCR System (soft switch). This button will flash green indicating that power is on and that the instrument is initializing.
- Press the Power switch in the right side panel of the touch screen to power on the computer.
- Wait at least 5 minutes, then launch QX ONE Software by double selecting the QX ONE Software icon (shortcut on the desktop).
- 5 Log in with your user name and password. Typically, when an instrument in first installed, the generic user name is SuperUser and the designated password is Password1. For additional steps to add/manage additional users, refer to the QX ONE Software Standard Edition User Guide [\(10000148582](https://www.bio-rad.com/sites/default/files/2022-01/10000148582.pdf)) or call the Bio-Rad™ Technical Support department at 1-800-424-6723, option 2.
- 6 Wait until the instrument status changes from Busy to Ready (approximately 2–5 minutes).

Important: Do not touch the instrument or touch screen during the initialization process.

Note: If the instrument does not fully initialize after 10 minutes of powering on, close QX ONE Software, power down the computer as you would any standard Windows PC, and power off the QX ONE ddPCR System by pressing the On/Off switch at the back, bottom, left-hand side of the instrument. Wait 3 min, then repeat steps 1–4.

### Powering Off the QX ONE ddPCR System

- Close out of the QX ONE Software in the touch screen.
- 2 Turn off the Windows computer.
	- a. Select the **Windows** icon in the lower left corner  $\blacksquare$ .
	- b. Select the **Power** icon  $\Phi$  and then select **Shut down.**
	- c. Wait until the touch screen has powered off.

Note: Bio-Rad recommends powering off and restarting the instrument and computer (touch screen) once per week.

### Replacing Oil and Waste Bottles

Bottles are prefilled and sealed with instrument-specific caps. The notched top helps with bottle alignment and insertion. The radio frequency identification (RFID) label allows the instrument to recognize the correct positioning for each bottle (droplet generation/ droplet reader oil and waste) and monitor the oil level in each bottle.

- To release an empty bottle from its position:
	- a. Firmly push the bottle down to the bottom of the slot and then release. The bottle pops up from the slot.
	- b. Lift the bottle out of its position.
	- c. Replace with a new bottle (see step 2).

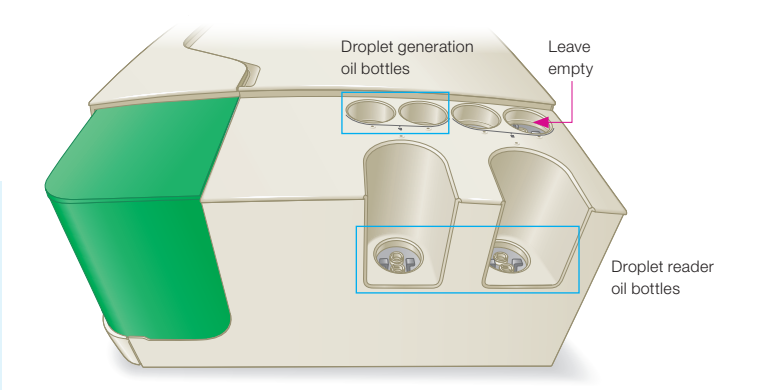

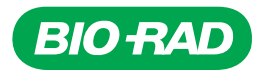

- 2 To insert a bottle into its corresponding position:
	- a. Turn the bottle upside down so the notched cap is facing down.
	- b. Slowly twist the bottle until the notched cap clicks into place.
	- c. Firmly push the bottle down to the bottom of the slot to snap it into place. Once it is secured, pull up on the bottle to verify that the bottle does not easily lift out of position and does not twist in place.

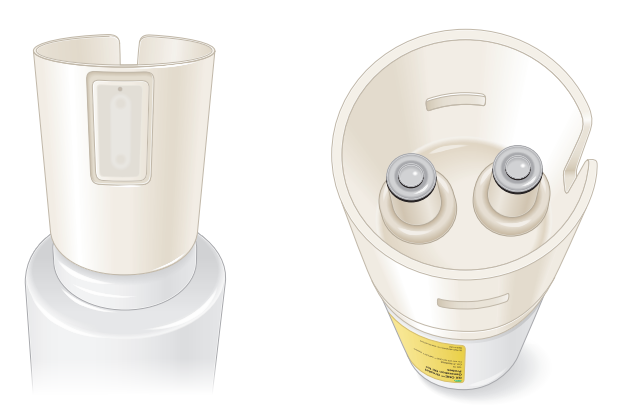

#### Vent Reservoir Maintenance

In the QX ONE Software touch screen, select Open Outbox in the toolbar. The dialog box will appear as shown.

#### **Outbox Door**

g, wait until complet

The door will close automatically if not closed within 3 minutes.

Locate the red luer port on the bottom left side of the outbox as shown.

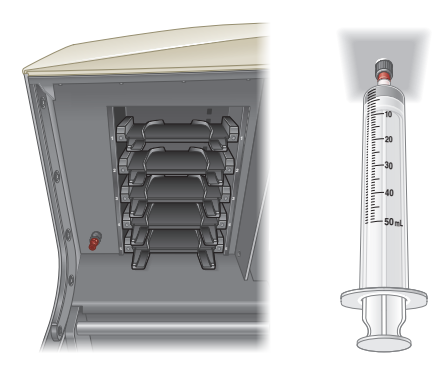

- Using a twisting motion, attach a 50 ml luer syringe to the port.
- Draw liquid into the syringe, up to the 50 ml point.
- 5 Remove the syringe from the port and dispose it using the required procedure for biohazardous materials (fluorinated hydrocarbon waste stream disposal).

Note: Bio-Rad recommends venting the residual oil reservoir before the initial run and/or once a week depending on the frequency of use of the QX ONE ddPCR System. To reduce the collection of residual oil, remove the waste bottle when the instrument is not in use and store with the quick connect ports facing the ceiling.

Refer to the QX ONE Droplet Digital PCR System and QX ONE Software User Guide [\(10000116512](https://www.bio-rad.com/sites/default/files/webroot/web/pdf/lsr/literature/10000116512.pdf)) for additional details.

Visit [bio-rad.com/QXONE](http://www.bio-rad.com/QXONE) for more information.

BIO-RAD, DDPCR, DROPLET DIGITAL, and QX ONE are trademarks of Bio-Rad Laboratories, Inc. in certain jurisdictions. All trademarks used herein are the property of their respective owner. © 2022 Bio-Rad Laboratories, Inc. File Name: 18\_QX\_ONE\_DG\_oil\_top

> The QX ONE Droplet Digital PCR System, and the consumables and reagents designed to work with this system, and/or their use is covered by claims of U.S. patents and/or pending U.S. and non-U.S. patent applications owned by or under license to Bio-Rad Laboratories, Inc. See bio-rad.com/en-us/trademarks for details. Purchase of the product includes a limited, non-transferable right under such intellectual property for use of the product for internal research purposes in the field of digital PCR only. No rights are granted for diagnostic uses. No rights are granted for use of the product for commercial applications of any kind, including but not limited to manufacturing, quality control, or commercial services, such as contract services or fee for services. Information concerning a license for such uses can be obtained from Bio-Rad Laboratories. It is the responsibility of the purchaser/end user to acquire any additional intellectual property rights that may be required.

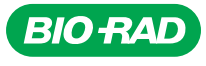

*Bio-Rad Laboratories, Inc.*

*Life Science Group*

*Website bio-rad.com USA 1 800 424 6723 Australia 61 2 9914 2800 Austria 00 800 00 24 67 23 Belgium 00 800 00 24 67 23 Brazil 4003 0399 Canada 1 905 364 3435 China 86 21 6169 8500 Czech Republic 00 800 00 24 67 23 Denmark 00 800 00 24 67 23 Finland 00 800 00 24 67 23*  France 00 800 00 24 67 23 Germany 00 800 00 24 67 23 Hong Kong 852 2789 3300 Hungary 00 800 00 24 67 23 India 91 124 4029300 Israel 0 3 9636050 **Italy** 00 800 00 24 67 23 **Japan** 81 3 6361 7000 **Korea** 82 2 3473 4460 **Luxembourg** 00 800 00 24 67 23 **Mexico** 52 555 488 7670<br>**The Netherlands** 00 800 00 24 67 23 **New Zealand** 64 9 415 2280 **Norway** 00 800 00 24 **Russian Federation** 00 800 00 24 67 23 **Singapore** 65 6415 3188 **South Africa** 00 800 00 24 67 23 **Spain** 00 800 00 24 67 23 **Sweden** 00 800 00 24 67 23 Sweden 00 800 00 24 67 23<br>**Switzerland** 00 800 00 24 67 23 Tai

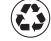